1.ログイン画面にて「ログインできない方」をタッチします。 2. 「パスワードを忘れてしまった」を選択し、登録メール

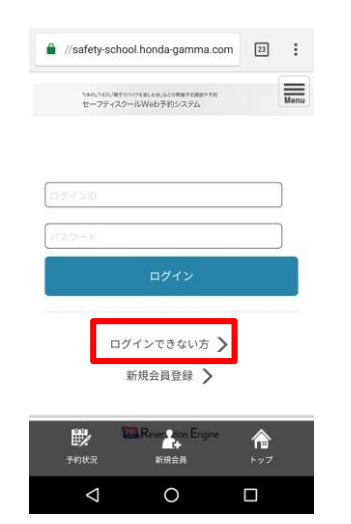

3. 送信完了画面が表示され、メールが送信されます。 パスワード変更用URLにアクセスしてください。

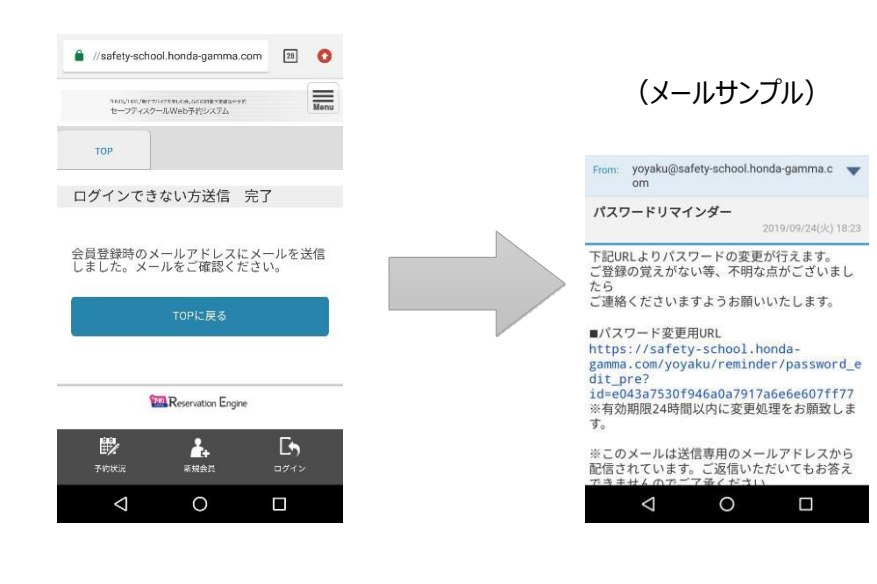

アドレスを入力のうえ、「リマインダーメールを受信」を タッチします。  $\equiv$  $\label{eq:Ricci} \mathsf{Ricci}(\mathsf{MS}_1(\mathsf{R})\mathsf{TSCS}(\mathsf{S})\mathsf{SS}(\mathsf{R}), \mathsf{CS}_2(\mathsf{C})\mathsf{DS}(\mathsf{R})\mathsf{PSB}(\mathsf{R})\mathsf{SS}(\mathsf{S})$ 

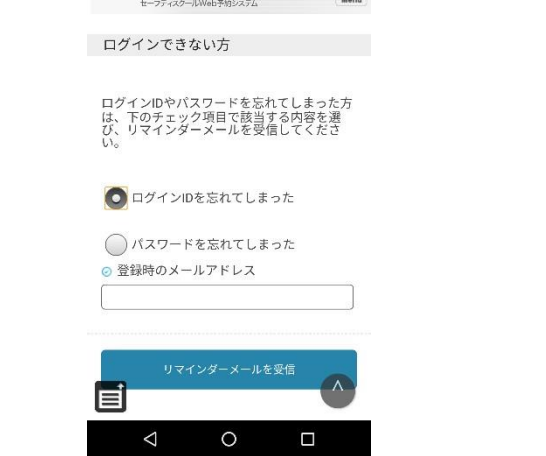

4. 再設定画面にて、ログインIDと新しいパスワードを 入力し「パスワードを設定」をタッチして下さい。 完 了画面が表示されれば、再設定完了です。

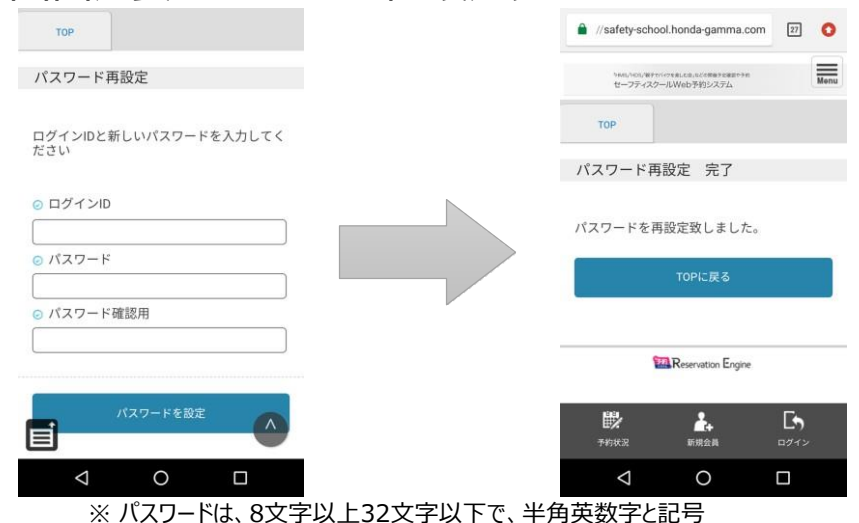

(!"#\$%&'()\*+,-./:;<=>?@[¥]^\_`{|}~)が使用可能です。

## **■ パスワード再設定方法**

1. ログイン画面にて「ログインできない方」をクリックします。 「パスワードを忘れてしまった」を選択し、登録メールアドレスを入力のうえ、「リマインダーメールを受信」をクリックします。

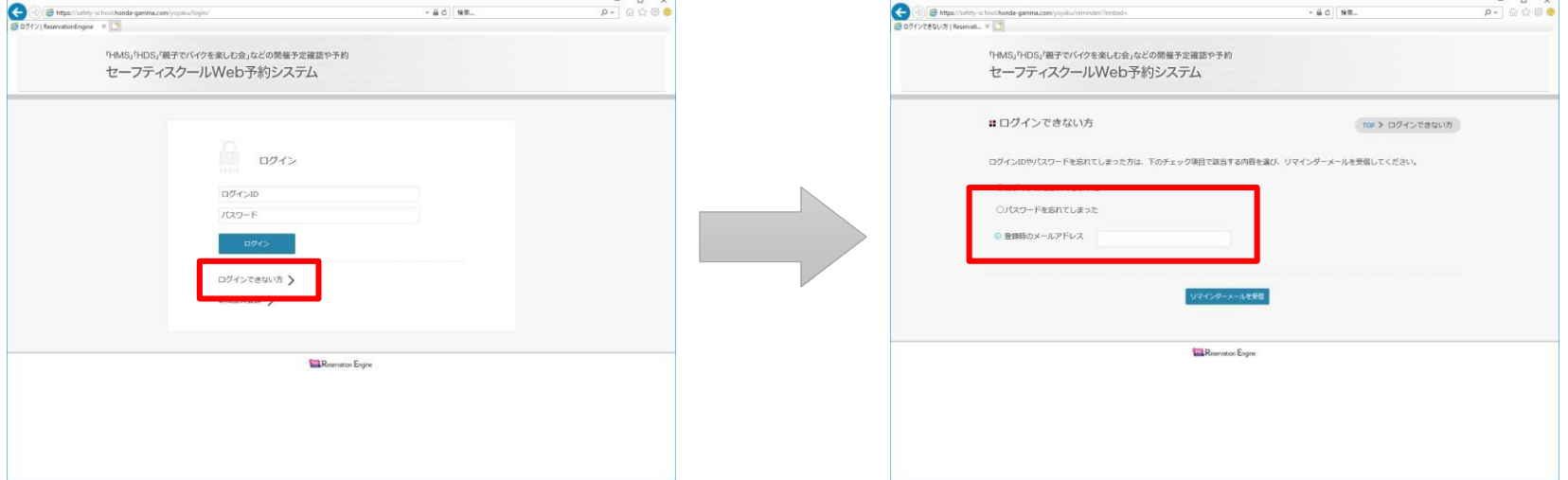

2. 送信完了画面が表示され、パスワード変更用URLが記載されたメールが送信されますので、 URLにアクセスしてください。

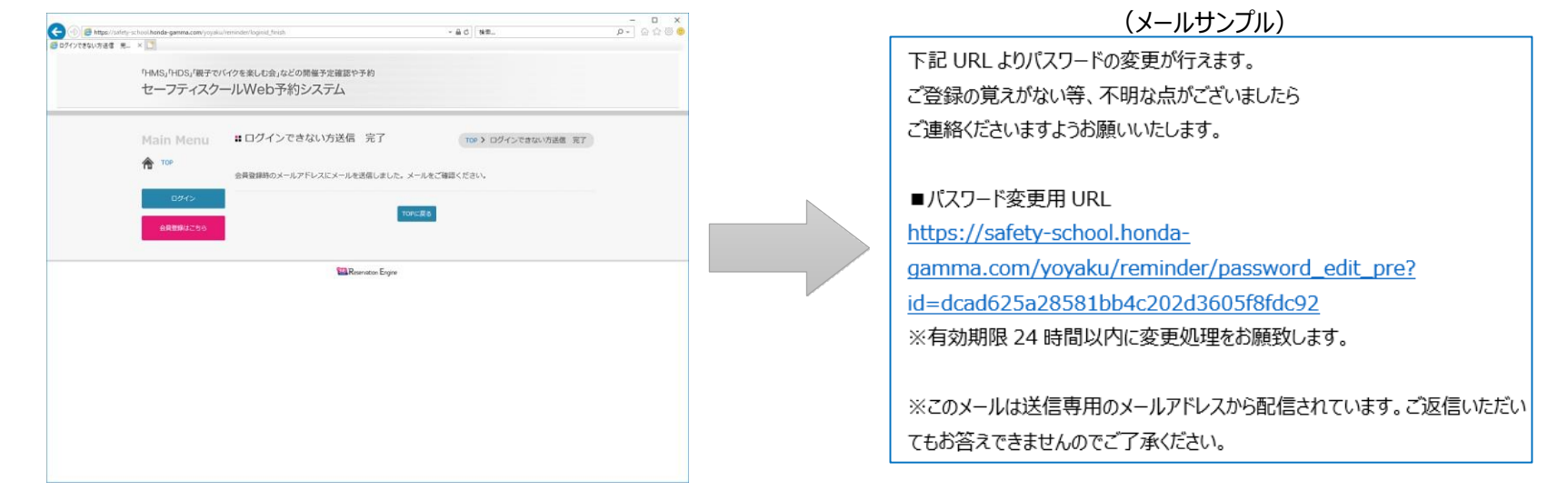

PC版

3. パスワード再設定画面が表示されます。ログインIDと新しいパスワードを入力し「パスワードを設定」をクリックして下さい

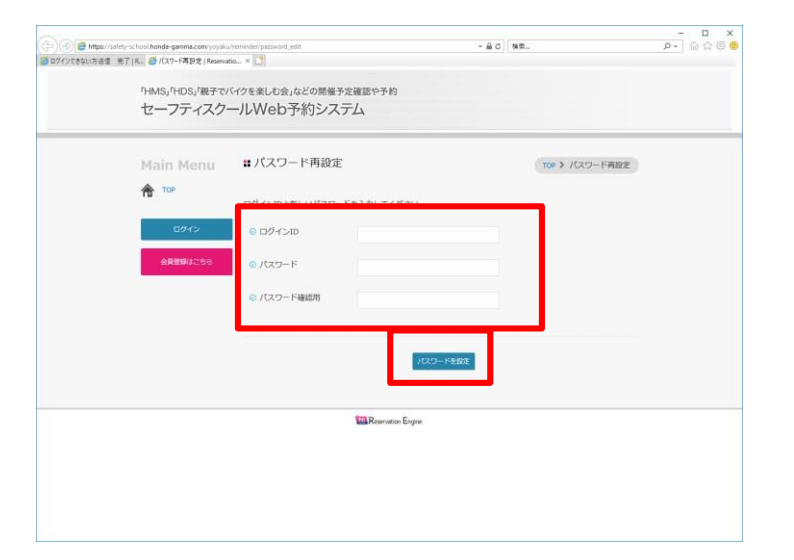

※ 補足 〔パスワード〕 ・8文字以上32文字以下で、半角英数字と記号 (!"#\$%&'()\*+,-./:;<=>?@[¥]^\_`{|}~)が使用可能です。

4. パスワード再設定完了画面が表示されたら再設定完了です。ログイン画面に戻り、ログインをお願いします。

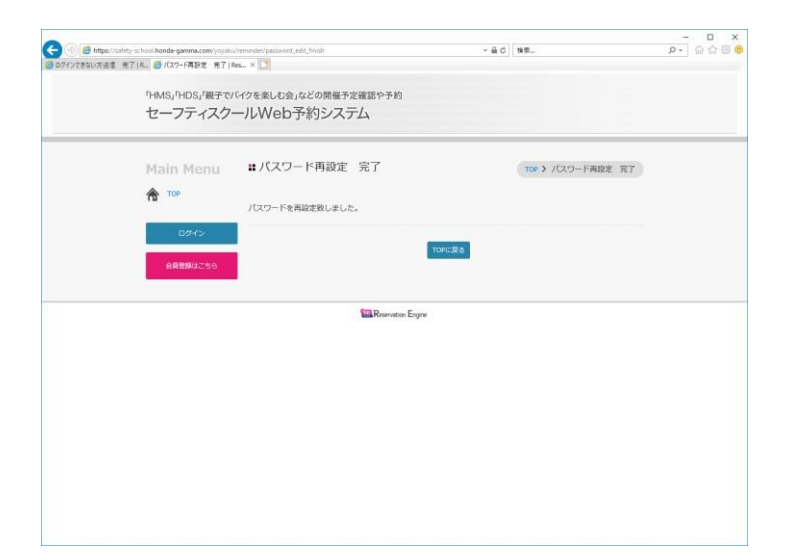

PC版